# **1. Swagger-UI**

- [Definition](#page-0-0)
	- [Voraussetzungen](#page-0-1)
	- <sup>o</sup> [Start des REST Explorer](#page-0-2)
	- [Verwenden der REST API über Swagger UI](#page-0-3)

## <span id="page-0-0"></span>**Definition**

Die Swagger-UI wird automatisch mit Nuclos installiert, ist also Teil von Nuclos selbst, und liefert einen groben Überblick über die von Nuclos zur Verfügung gestellten Services. Er ist daher ein idealer Einstieg in dieses Thema.

Alle auf diesen Seiten gezeigten beispielhaften Inhalte beziehen sich auf das Nuclet [2. Rest example.](https://wiki.nuclos.de/display/Entwicklung/2.+Rest+example)

#### <span id="page-0-1"></span>Voraussetzungen

Wenn Sie in einer Produktivumgebung nachträglich das Property "environment. development" in den NUCLOS\_HOME /conf/system.properties auf true setzen, und "environment.production" auf false, so wird nach einem Server Neustart ebenfalls der Explorer angeboten, ohne das Entwicklungsports geöffnet werden. Die anderen Voraussetzungen müssen aber auch dann erfüllt sein. Der nächste Installer Lauf setzt dies wieder zurück!

### <span id="page-0-2"></span>Start des REST Explorer

Nach erfolgreichem Login im Webclient finden Sie rechts im Menü **</>** den Swagger UI vor.

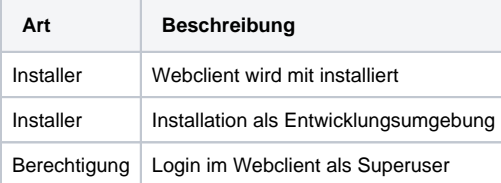

 $\mathbf{a} \leftarrow \mathbf{b}$ 

 $r$  UI  $\mathbb{R}$ **Business-Test:** Cache-Übersicht

#### <span id="page-0-3"></span>Verwenden der REST API über Swagger UI

hier werden alle Unterstützen Aufrufe angezeigt.

 Nach Auswahl eines Service werden alle möglichen Aufrufe angzeigt.

1. URL

häufig sind die Teile der URL parametrisiert, erkennbar an den geschweiften Klammern z. B. "{boMetaId}" und können bearbeitet werden

#### Nuclos REST API<sup>000</sup>

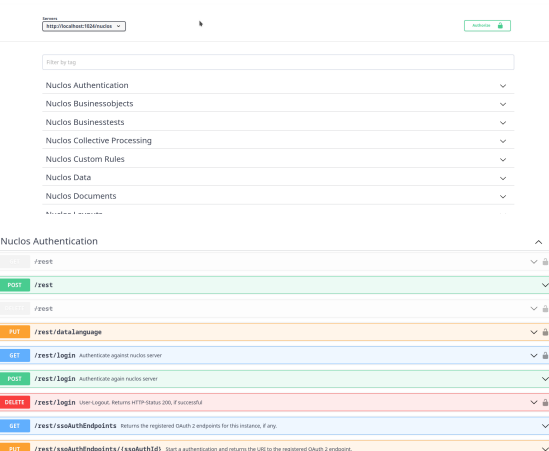

Try it out!!

Ein Login sieht dann so aus.

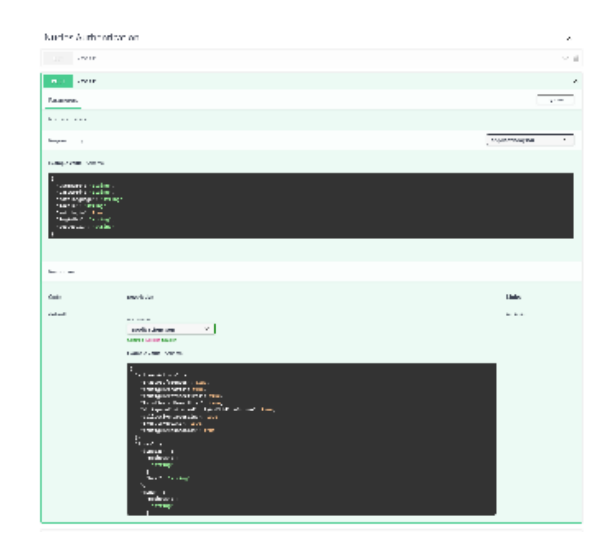